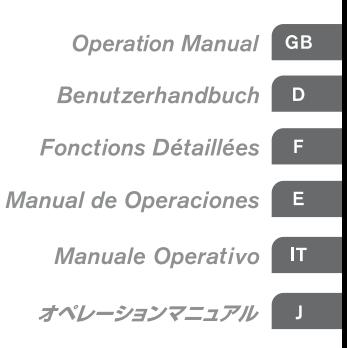

## **USB AUDIO INTERFACE**E

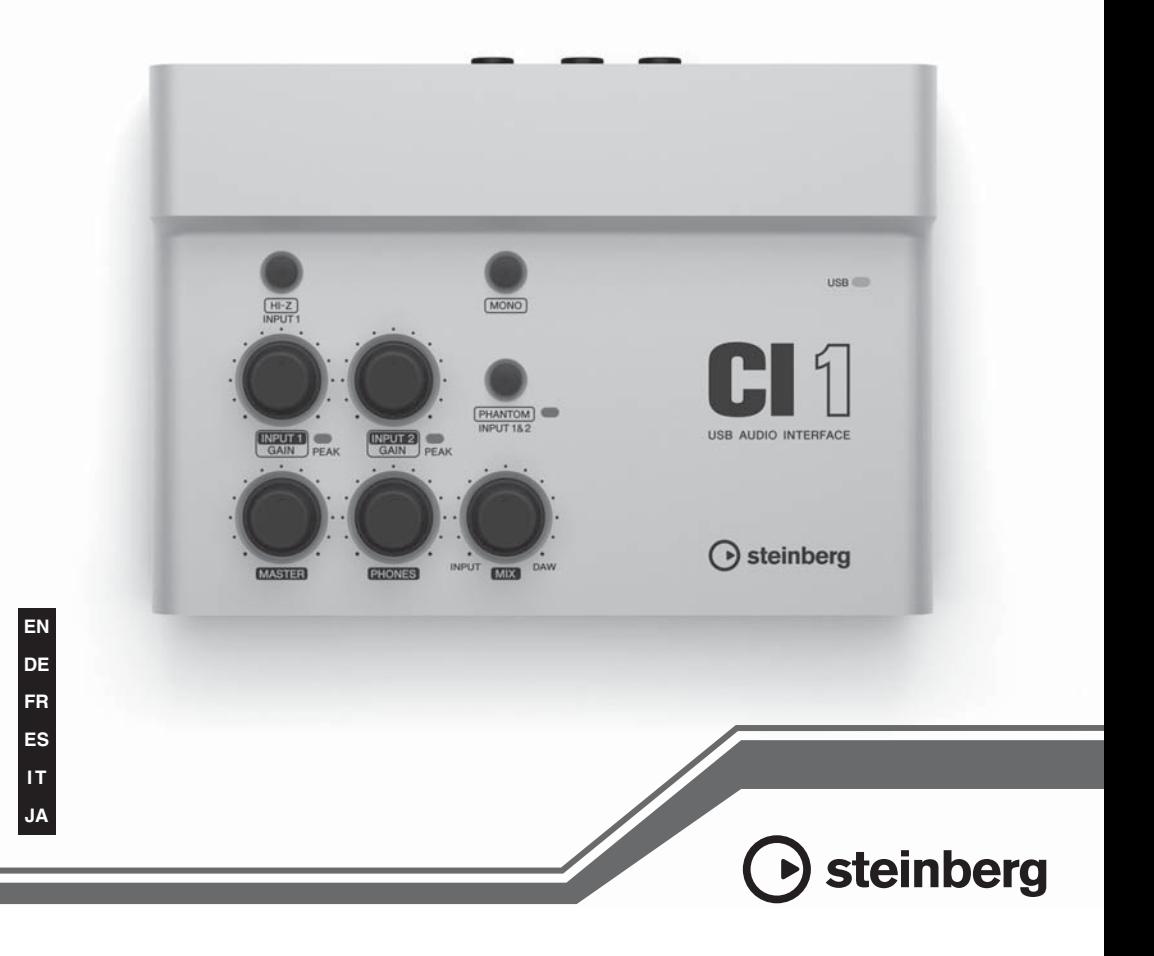

# **FCC INFORMATION (U.S.A.)**

#### **1. IMPORTANT NOTICE: DO NOT MODIFY THIS UNIT!** This product, when installed as indicated in the instructions contained in this manual, meets FCC

requirements. Modifications not expressly approved by Yamaha may void your authority granted by the FCC, to use the product.

- **2. IMPORTANT:** When connecting this product to accessories and/or another product use only high quality shielded cables. Cable/s supplied with this product MUST be used. Follow all installation instructions. Failure to follow instructions could void your FCC authorization to use this product in the USA.
- **3. NOTE:** This product has been tested and found to comply with the requirements listed in FCC Regulations, Part 15 for Class "B" digital devices. Compliance with these requirements provides a reasonable level of assurance that your use of this product in a residential environment will not result in harmful interference with other electronic devices. This equipment generates/uses radio frequencies and, if not installed and used according to the instructions found in the users manual, may cause interference harmful to the operation of other electronic devices. Compliance with FCC regulations does not guarantee that interference will not

occur in all installations. If this product is found to be the source of interference, which can be determined by turning the unit "OFF" and "ON", please try to eliminate the problem by using one of the following measures:

Relocate either this product or the device that is being affected by the interference.

Utilize power outlets that are on different branch (circuit breaker or fuse) circuits or install AC line filter/s.

In the case of radio or TV interference, relocate/ reorient the antenna. If the antenna lead-in is 300 ohm ribbon lead, change the lead-in to co-axial type cable.

If these corrective measures do not produce satisfactory results, please contact the local retailer authorized to distribute this type of product. If you can not locate the appropriate retailer, please contact Yamaha Corporation of America, Electronic Service Division, 6600 Orangethorpe Ave, Buena Park, CA90620

The above statements apply ONLY to those products distributed by Yamaha Corporation of America or its subsidiaries.

\* This applies only to products distributed by YAMAHA CORPORATION OF AMERICA. (class B)

## **COMPLIANCE INFORMATION STATEMENT (DECLARATION OF CONFORMITY PROCEDURE)**

Responsible Party : Yamaha Corporation of America Address : 6600 Orangethorpe Ave., Buena Park, Calif. 90620 Telephone : 714-522-9011 Type of Equipment : USB AUDIO INTERFACE Model Name : CI1

This device complies with Part 15 of the FCC Rules. Operation is subject to the following two conditions:

1) this device may not cause harmful interference, and

2) this device must accept any interference received including interference that may cause undesired operation.

See user manual instructions if interference to radio reception is suspected.

\* This applies only to products distributed by YAMAHA CORPORATION OF AMERICA.

(FCC DoC)

이 기기는 가정용(B급)으로 전자파적합등록을 한 기기로서 주로 가정에서 사용하는 것을 목적 으로 하며, 모든 지역에서 사용할 수 있습니다.

# **PRECAUCIONES**

## *LEER DETENIDAMENTE ANTES DE CONTINUAR*

\* Guarde este manual en un lugar seguro para su referencia futura.

# *ADVERTENCIA*

**Siempre obedezca las precauciones básicas indicadas abajo para evitar así la posibilidad de lesiones graves o incluso peligro de muerte debido a descargas eléctricas, incendios u otras contingencias. Estas precauciones incluyen, pero no se limitan, a los siguientes puntos:**

• No abra el dispositivo ni intente desmontar los componentes ni modificarlos en modo alguno. El dispositivo tiene componentes que no pueden ser reparados por el usuario. En caso de anormalidades en el funcionamiento, deje de utilizar el dispositivo inmediatamente y hágalo inspeccionar por personal de servicio calificado de Yamaha.

## **No abrir Advertencia relativa al agua**

- No exponga el dispositivo a la lluvia, ni lo use cerca del agua o en lugares donde haya mucha humedad. No ponga recipientes que contengan líquido encima del dispositivo, ya que puede derramarse y penetrar en el interior del aparato. En caso de derramarse agua en el interior del dispositivo, desenchufe inmediatamente el cable USB de este dispositivo. Seguidamente, recurra al personal de asistencia de Yamaha para que revise el dispositivo.
- Nunca enchufe o desenchufe un cable USB con las manos mojadas.

## **Advertencia relativa al fuego**

• No coloque objetos encendidos como, por ejemplo, velas sobre la unidad porque podrían caerse y provocar un incendio.

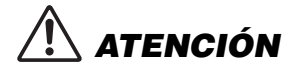

**Siempre obedezca las precauciones básicas indicadas abajo para evitar así la posibilidad de sufrir Ud. u otros lesiones físicas o de dañar el dispositivo u otros objetos. Estas precauciones incluyen, pero no se limitan, a los siguientes puntos:**

- No exponga el dispositivo a polvo o vibraciones excesivas ni a temperaturas extremas (evite ponerlo al sol, cerca de estufas o dentro de automóviles durante el día), para evitar así la posibilidad de que se deforme el panel o se dañen los componentes internos.
- No utilice el dispositivo cerca de aparatos de televisión, radios, equipos estereofónicos, teléfonos móviles ni dispositivos eléctricos de cualquier otro tipo. De hacerlo así, el dispositivo, aparato de TV o radio podría generar ruido.
- No ponga el dispositivo sobre superficies inestables, donde pueda caerse por accidente.
- Antes de cambiar el dispositivo de lugar, desconecte todos los cables.

## **Ubicación Conexiones**

• Antes de conectar el dispositivo a otros componentes electrónicos, desconecte la alimentación de todos los componentes. Antes de apagar o encender los componentes, baje el volumen al mínimo. Asimismo, recuerde ajustar el volumen de todos los componentes al nivel mínimo y subirlo gradualmente mientras ejecuta el dispositivo, para establecer el nivel de escucha deseado.

## **Mantenimiento**

• Para limpiar el dispositivo, utilice una paño suave y seco. No utilice disolventes de pintura, líquidos limpiadores, ni paños impregnados en productos químicos.

(3)-13 1/2

## **Atención: manejo**

- Al conectar la alimentación eléctrica (CA) del sistema de sonido, encienda siempre los altavoces de monitorización EN ÚLTIMO LUGAR para evitar dañarlos. Y, por el mismo motivo, al desconectar la alimentación apague PRIMERO los altavoces de monitorización.
- No meta los dedos o la mano en ningún hueco del dispositivo.
- Nunca introduzca ni deje caer papeles, objetos metálicos o de otro tipo por los huecos del panel. Si esto ocurriera, desenchufe inmediatamente el cable USB del dispositivo. Seguidamente, pida al personal de asistencia de Yamaha que revise el dispositivo.
- Tampoco coloque objetos de vinilo, plástico o goma sobre el dispositivo, pues podrían decolorar el panel.
- No se apoye con todo el peso de su cuerpo ni coloque objetos muy pesados sobre los botones, conmutadores o conectores del teclado.
- No utilice el instrumento, el dispositivo o los auriculares con volumen alto o incómodo durante un periodo prolongado, ya que podría provocar una pérdida de audición permanente. Si nota pérdida de audición o si le zumban los oídos, consulte a un médico.

Yamaha no se responsabiliza por daños debidos a uso inapropiado o modificaciones hechas al dispositivo, ni tampoco por datos perdidos o destruidos.

Desenchufe siempre el cable USB de un ordenador, o bien apague el ordenador, para desconectar el dispositivo cuando no lo utilice.

## **AVISO**

- Este manual está protegido por derechos de autor (copyright) exclusivos de Yamaha Corporation.
- La utilización del software y de este manual debe ajustarse al acuerdo de licencia con el que el comprador manifiesta su total conformidad al abrir el paquete de software. (Lea detenidamente el Acuerdo de licencia de software que se incluye al final de este manual antes de instalar la aplicación.)
- La copia del software o la reproducción total o parcial de este manual sin la autorización escrita del fabricante está expresamente prohibida.
- Yamaha Corporation no asume responsabilidad alguna ni ofrece garantía de ninguna índole en relación con el uso del software y de la documentación, y no puede ser considerada responsable de los resultados de la utilización de este manual ni del software.
- Las futuras actualizaciones de la aplicación y del software del sistema, y cualquier cambio en las especificaciones y funciones, se anunciarán independientemente.
- Las ilustraciones de las pantallas de este manual tienen fines meramente instructivos y pueden diferir ligeramente de las pantallas que aparecen en el ordenador.
- Steinberg y Cubase son marcas registradas de Steinberg Media Technologies GmbH.
- Este producto incorpora y contiene programas informáticos y contenidos cuyos derechos de autor pertenecen a Steinberg Media Technologies GmbH y Yamaha Corporation o a terceros que han otorgado a estas empresas permiso para utilizarlos. Entre estos materiales con copyright se incluye, pero no exclusivamente, todo el software informático, los archivos de estilo, los archivos MIDI, los datos WAVE las partituras y las grabaciones de sonido. La legislación vigente prohíbe terminantemente la copia no autorizada del software con copyright para otros fines que no sean el uso personal por parte del comprador. Cualquier violación de los derechos de copyright podría dar lugar a acciones legales. NO REALICE, DISTRIBUYA NI UTILICE COPIAS ILEGALES.
- Queda terminantemente prohibida la copia de datos musicales disponibles comercialmente, incluidos, pero no exclusivamente los datos MIDI y/o los datos de audio, excepto para su uso personal.
- Windows es una marca registrada de Microsoft® Corporation en Estados Unidos y otros países.
- Apple, Mac y Macintosh son marcas registradas de Apple Inc., registradas en EE.UU. y en otros países.
- Los nombres de compañías y de productos que aparecen en este manual son marcas comerciales o marcas registradas de sus respectivas compañías.

## **Contenido**

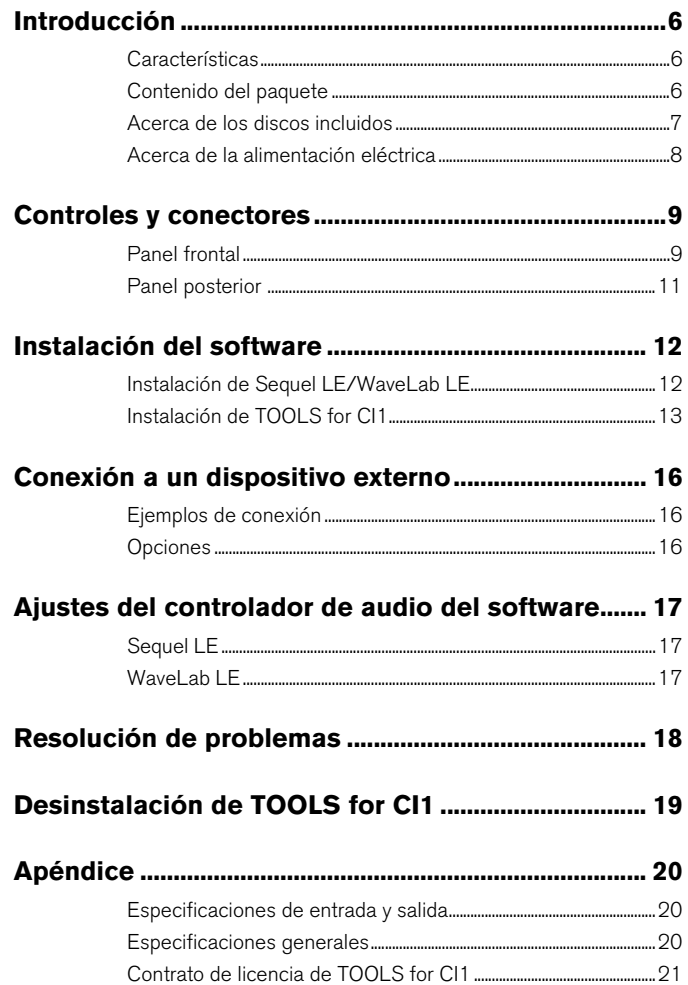

## <span id="page-5-0"></span>**Introducción**

Le agradecemos que haya adquirido el USB AUDIO INTERFACE CI1. El CI1 es una ayuda indispensable y tremendamente intuitiva para la grabación. Sólo tiene que instalar el software que se incluye y conectar el CI1 al ordenador a través de un cable USB para disponer de un entorno sencillo a la vez que potente para llevar a cabo una producción musical completa.

Lea el Manual de operaciones (este manual) para sacar el máximo partido de sus extraordinarias funciones y disfrutar de un funcionamiento sin problemas durante años. Recomendamos tener siempre a mano este manual para futuras consultas.

## <span id="page-5-1"></span>**Características**

## **Alimentación de bus USB**

El CI1 puede conectarse a un terminal USB del ordenador y funcionar con la alimentación del bus USB.

## **Posibilidad de utilizar la función de alimentación phantom (+48 V)**

La alimentación phantom puede conectarse a través de las dos tomas de entrada analógicas (tipo XLR).

## **Compatibilidad con Core Audio (Mac OS X) y ASIO/ WDM (Windows)**

La utilización de una aplicación de software DAW compatible con Core Audio/ASIO, como por ejemplo Cubase, contribuye a reducir la latencia (retardo del sonido).

## ■ Software Sequel LE/WaveLab **LE DAW suministrado**

El software Sequel LE/WaveLab LE, incluido en este paquete, ofrece versátiles funciones de grabación, edición, modelado y masterización de alto rendimiento en disco duro.

## <span id="page-5-2"></span>**Contenido del paquete**

El paquete del sistema CI1 contiene los siguientes elementos. Una vez abierto el paquete del CI1, asegúrese de que contiene el material que se indica a continuación.

- CI1
- Manual de operaciones del CI1 (este manual)
- CD-ROM TOOLS for CI1
- DVD-ROM STEINBERG SOFTWARE PACKAGE FOR CI1
- Cable USB

### NOTA<sup>2</sup>

La documentación de Sequel LE/WaveLab LE se suministra en formato electrónico. Este archivo puede abrirse seleccionando la opción correspondiente en el menú [Ayuda] deSequel LE/WaveLab LE. Para ver los archivos PDF, deberá instalar Adobe Reader en el ordenador. Puede descargar la última versión de Adobe Reader en el siguiente sitio web. <http://www.adobe.com/es/products/reader/>

## <span id="page-6-0"></span>**Acerca de los discos incluidos**

## **Contenido de los discos**

Cada uno de los discos incluidos contiene el siguiente software (controlador):

## **CD-ROM TOOLS for CI1**

• Yamaha Steinberg USB Driver

## **DVD-ROM STEINBERG SOFTWARE PACKAGE FOR CI1**

- Sequel LE
- WaveLab LE

## **Avisos especiales**

## **ATENCIÓN**

- **Steinberg y Yamaha no asumen responsabilidad alguna ni ofrecen garantía de ninguna índole en relación con aquellos problemas que pudieran derivarse del intento de realizar copias de los discos o del software, y no pueden ser consideradas responsables de los resultados de tales intentos de copiar los datos.**
- **Estos discos NO están previstos para su reproducción audio/visual. No intente reproducirlos en un reproductor de CD/DVD, ya que el equipo podría sufrir daños irreparables.**

### **IMPORTANTE**

- **Antes de romper el precinto de los disco de TOOLS for CI1, lea detenidamente el acuerdo de licencia de software que encontrará en la [página 21](#page-20-1) de este manual. La apertura de los paquetes de discos implica la aceptación de las condiciones de uso de este software y del Contrato de licencia de software.**
- **El controlador Yamaha Steinberg USB incluido en TOOLS for CI1, así como los derechos de autor correspondientes, son propiedad exclusiva de Yamaha.**
- **El software que se incluye en el DVD-ROM STEINBERG SOFTWARE PACKAGE FOR CI1 y los derechos de autor correspondientes son propiedad exclusiva de Steinberg Media Technologies GmbH.**
- **Está expresamente prohibida la copia o reproducción total o parcial del software por cualquier medio sin la autorización escrita del fabricante.**
- **Para consultar la información más reciente acerca del software incluido en el disco complementario, visite el siguiente sitio web:**
- **Las futuras actualizaciones de la aplicación y del software del sistema, y cualquier cambio en las especificaciones, se comunicarán por separado en el sitio web. [http://service.steinberg.de/goto.nsf/show/](http://service.steinberg.de/goto.nsf/show/supportupdates_ci1_es)**

**supportupdates\_ci1\_es**

## <span id="page-6-1"></span>**Requisitos del sistema para el software**

Los requisitos del sistema que se describen a continuación son necesarios para la instalación del software incluido en los discos complementarios (TOOLS for CI1 y STEINBERG SOFTWARE PACKAGE FOR CI1).

### **Windows**

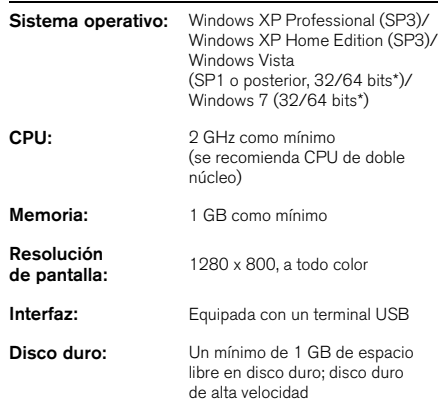

\* Sequel LE y WaveLab LE se ejecutan como aplicación de 32 bits en Windows Vista de 64 bits y Windows 7 de 64 bits.

## **Mac OS X**

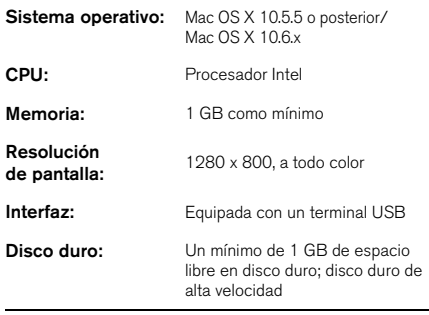

#### $NOTA \n$

- El ordenador debe disponer de una unidad de DVD para la instalación.
- Se necesita conexión a Internet para realizar el registro de usuarios para el software incluido en STEINBERG SOFTWARE PACKAGE FOR CI1.
- Tenga en cuenta que los requisitos del sistema pueden ser ligeramente diferentes de los descritos en función del sistema operativo que utilice.
- Las funciones de entrada y salida de audio del C11 también funcionan correctamente en Mac OS X 10.4.11. Instale TOOLS for CI1 para utilizar las funciones.

## <span id="page-7-0"></span>**Acerca de la alimentación eléctrica**

## **Fuente de alimentación**

La alimentación eléctrica del CI1 es la del ordenador a través de un cable USB. No se necesita un cable de alimentación.

## **Precauciones que se deben adoptar al utilizar un terminal USB**

Tenga presentes las siguientes recomendaciones al conectarse a la interfaz USB del ordenador. De lo contrario, el ordenador podría bloquearse o cerrarse, y los datos podrían dañarse e incluso perderse. Si el dispositivo o el ordenador se bloquean, reinicie la aplicación o el ordenador.

## **AVISO**

- **Asegúrese de salir de cualquier modo de ahorro de energía (suspensión, en espera, hibernación, etc.) del ordenador antes de realizar cualquier conexión al terminal USB del mismo.**
- **Cierre siempre todas las aplicaciones que se estén ejecutando en el ordenador antes de conectar o desconectar el cable USB.**
- **Al conectar o desconectar el cable USB, asegúrese de situar el mando MASTER en la posición mínima.**
- **Espere al menos 6 segundos entre la conexión o desconexión del cable USB.**

## <span id="page-8-1"></span><span id="page-8-0"></span>**Panel frontal**

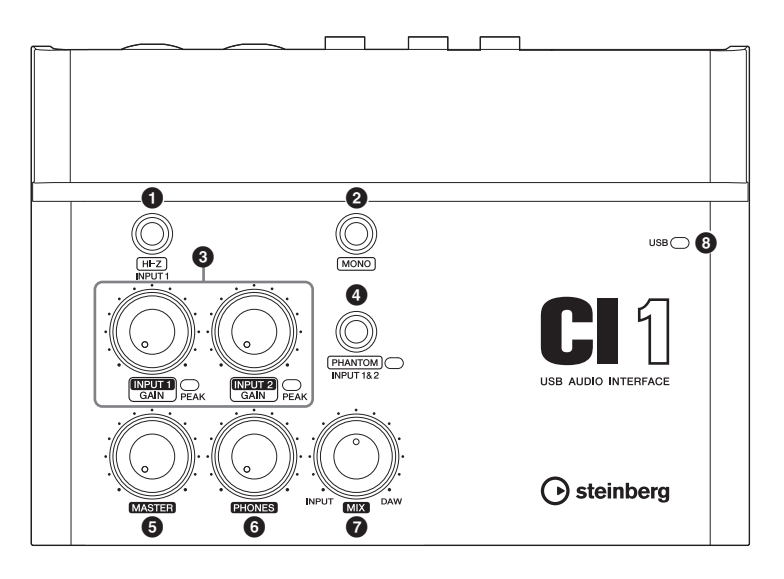

## 1 **Botón [HI-Z INPUT 1]**

Este botón activa  $($ ,  $)$  y desactiva  $($  $\blacksquare)$  HI-Z en la toma de entrada analógica 1. Al conectar directamente una guitarra o bajo eléctricos con pastillas pasivas y sin preamplificador integrado a la toma de entrada analógica 1, active el botón [HI-Z].

#### $NOTA$

- Utilice un cable telefónico no balanceado para conectar una guitarra o un bajo eléctricos y, a continuación, active el botón [HI-Z]. Si utiliza un cable balanceado o un cable XLR en tales situaciones, este dispositivo no funcionará correctamente.
- Si no hay ningún dispositivo conectado a la toma de entrada analógica 1, desactive este botón. De lo contrario se producirá ruido.

## 2 **Botón [MONO]**

Este botón permite utilizar las tomas de entrada analógicas 1 y 2 como canales monoaurales independientes o como par de estéreo. Cuando el botón está activado (=), las tomas de entrada analógicas 1 y 2 funcionarán como canales monoaurales independientes, que alimentarán las tomas LINE OUT L y R. Se utiliza para monitorizar el sonido del micrófono o guitarra conectado a la entrada analógica 1, situada en el centro de los altavoces de monitorización. Cuando este botón está desactivado  $($ ,  $\Box$ ), las tomas de entrada analógicas 1 y 2 funcionarán como par de estéreo: la señal de la toma de entrada analógica 1 alimentará la toma LINE OUT L, y la señal de la toma de entrada analógica 2 alimentará la toma LINE OUT R. La activación y desactivación de este botón no afecta a la señal enviada al ordenador.

## 3 **Mandos INPUT 1/2 GAIN/ Indicador PEAK**

Permiten ajustar el nivel de la señal de entrada. La señal que ha pasado el mando GAIN será enviada al ordenador. Para conseguir un equilibrio óptimo del nivel de grabación entre la relación S/N y la gama dinámica, ajuste el nivel de tal modo que el indicador luminoso PEAK se ilumine ocasional y brevemente al generarse las señales transitorias de entrada más altas.

## 4 **Botón/indicador [PHANTOM INPUT 1 y 2]**

Este botón activa  $(\blacksquare)$  y desactiva  $(\blacksquare)$  la alimentación phantom (+48 V) Al activar este botón, el CI1 suministrará alimentación phantom a las tomas de entrada analógicas 1 y 2 (tipo XLR). Cuando este botón esté activado, el indicador luminoso se iluminará. Active este botón si utiliza un micrófono electrostático accionado por alimentación phantom.

## **ATENCIÓN**

- **Asegúrese de que la alimentación phantom esté desactivada a menos que se necesite.**
- **Al activar la alimentación phantom, asegúrese de que no esté conectado ningún otro equipo salvo los dispositivos accionados mediante alimentación phantom, como micrófonos electrostáticos. Cualquier dispositivo que no sea un micrófono electrostático puede resultar dañado si se conecta a la fuente de alimentación phantom. Sin embargo, el interruptor puede dejarse activado cuando se conectan micrófonos dinámicos balanceados. Al conectar un dispositivo no balanceado a las tomas de entrada analógicas (tipo teléfono de 1/4") y activar la alimentación phantom, puede producirse un ruido o zumbido, aunque no se trata de un fallo o mal funcionamiento del dispositivo.**
- **No conecte ni desconecte un dispositivo mientras esté activada la alimentación phantom. De lo contrario podría dañarse el dispositivo conectado y/o la propia unidad.**
- **Para proteger el sistema de altavoces, deje desactivados los altavoces de monitorización cuando active o desactive la alimentación phantom. También es aconsejable reducir al mínimo todos los mandos MASTER y los controles de volumen de salida. Omitir estas precauciones puede conllevar ráfagas de ruidos susceptibles de dañar el equipo, el oído o ambos.**

## 5 **Mando MASTER**

Ajusta el nivel de la señal enviada a las tomas LINE OUT. Esto permite ajustar el volumen general sin modificar el balance relativo del volumen entre los canales. Este mando no afecta a la señal enviada al ordenador.

## 6 **Mando PHONES**

Permite ajustar el nivel de la señal enviada a la toma PHONES, dado que esta señal de salida no se ve afectada por el mando MASTER.

## 7 **Mando MIX (INPUT—DAW)**

Permite ajustar el balance de nivel de señal entre la señal procedente de las tomas de entrada analógicas y la señal procedente de un software de aplicación, como DAW. Este mando no afecta a la señal enviada al ordenador.

## 8 **Indicador USB**

Este indicador muestra el estado de las comunicaciones entre el CI1 y el ordenador. El indicador se iluminará cuando se conecte el CI1 al ordenador utilizando un cable USB, siempre y cuando estén habilitadas las comunicaciones con el ordenador.

## <span id="page-10-0"></span>**Panel posterior**

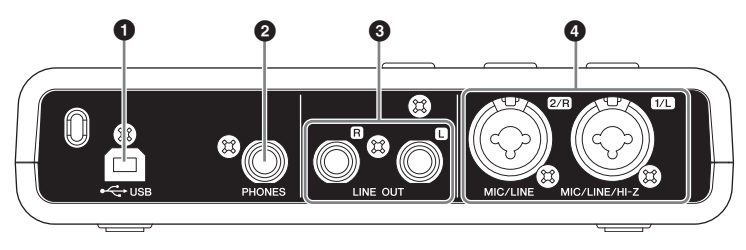

## **1** Terminal USB

Este terminal se utiliza para conectar el CI1 al ordenador mediante el cable USB incluido.

## 2 **Toma PHONES**

Aquí se pueden conectar unos auriculares. Desde esta toma sale la mezcla de la señal procedente de las tomas de entrada analógica y la señal procedente de un DAW u otro software de audio. El volumen de salida puede ajustarse utilizando el control PHONES. Esta señal de salida no se ve afectada por el control MASTER.

## 3 **Tomas LINE OUT L/R**

Normalmente, estas tomas se conectan a altavoces de monitorización (altavoces amplificados). Desde estas tomas sale la mezcla de la señal procedente de las tomas de entrada analógica y la señal procedente de un DAW u otro software de audio. El volumen de salida puede ajustarse utilizando el control MASTER.

### NOTA $\hat{Q}$

El balance del volumen entre la señal de entrada analógica y la señal de salida del software de aplicación (como DAW) puede ajustarse utilizando el control MIX.

## 4 **Toma MIC/LINE/HI-Z 1/L (toma de entrada analógica 1)/ Toma MIC/LINE 2/R (toma de entrada analógica 2)**

Aquí pueden conectarse micrófonos e instrumentos (como guitarras), utilizando cables XLR o tipo telefónico. La señal recibida por estas tomas es enviada a las tomas LINE OUT y al ordenador.

### $NOTA \n2$

Es posible conectar directamente una guitarra o un bajo eléctricos sin necesidad de una caja directa (DI) ni de un simulador de amplificación a la toma de entrada analógica 1. En este caso, active (=) el botón [HI-Z] del panel frontal. Al conectar una guitarra o un bajo eléctricos, asegúrese de utilizar un cable telefónico no balanceado. Si utiliza un cable balanceado, no funcionará correctamente.

## <span id="page-11-0"></span>**Instalación del software**

Para utilizar el CI1, primero debe instalar el software en el ordenador. En esta sección se explica cómo hacerlo. Instale Sequel LE/WaveLab LE del DVD-ROM STEINBERG SOFTWARE PACKAGE FOR CI1 y después el controlador USB Yamaha Steinberg del CD-ROM TOOLS for CI1.

#### NOTA $\hat{Q}$

Antes de instalar el software, confirme que el equipo cumple los "Requisitos del sistema para software" indicados en la [página 7](#page-6-1). Se dispone de la información más reciente (por ejemplo, compatibilidad con sistemas operativos, actualizaciones de software, etc.) en este sitio web de Steinberg. <http://www.steinberg.net/en/support.html>

<span id="page-11-1"></span>**Instalación de Sequel LE/ WaveLab LE**

La instalación de Sequel LE/WaveLab LE, consta de dos pasos:

- Instalación del software
- Registro de usuarios

#### $NOTA$

Para el "registro de usuarios" se necesita conexión a Internet.

## **Registro de usuarios**

Registre sus datos personales en "MySteinberg" en el sitio web de Steinberg. Consulte el siguiente sitio web para obtener más detalles.: <https://www.steinberg.net/en/mysteinberg.html>

Y así concluye la instalación de Sequel LE/ WaveLab LE.

## **Instalación del software**

Instale el software utilizando el DVD-ROM STEINBERG SOFTWARE PACKAGE FOR CI1. Siga estas instrucciones.

- **1. Inicie el ordenador y acceda a la cuenta del Administrador.**
- **2. Inserte el DVD-ROM STEINBERG SOFTWARE PACKAGE FOR CI1 en la unidad de DVD-ROM.**
- **3. Cuando aparezca la ventana "WELCOME TO SEQUEL LE AND WAVELAB LE" (Bienvenido a Sequel LE y Wavelab LE), elija el idioma haciendo clic en el icono de bandera correspondiente.**

#### **NOTA**

Si esta ventana no aparece automáticamente, abra el DVD-ROM y después haga doble clic en el archivo "CI1 Start Center" (Centro de inicio CI1).

- **4. Haga clic en "Instalar (nombre del software)".**
- **5. Siga las instrucciones de la pantalla para instalar el software.**

## <span id="page-12-0"></span>**Instalación de TOOLS for CI1**

TOOLS for CI1 consta de un componente de software: Yamaha Steinberg USB Driver. El controlador Yamaha Steinberg USB permite la comunicación entre el CI1 y el ordenador. El instalador de TOOLS para CI1 instala este componente de software. Siga las instrucciones detalladas a continuación para instalarlo.

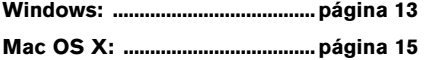

## <span id="page-12-1"></span>**Windows**

### **Preparativos para la instalación 1**

- **1. Desconecte todos los dispositivos del ordenador, excepto el ratón y el teclado.**
- **2. Inicie el ordenador y acceda a la cuenta del Administrador.**

Cierre todas las aplicaciones y ventanas abiertas.

### **Preparativos para la instalación 2 (sólo Windows XP)**

Este procedimiento no es necesario para los usuarios de Windows Vista y Windows 7. Ir directamente al paso 6.

**3. Seleccione [Inicio]**  $\rightarrow$  **( [Configuración]**  $\rightarrow$  **) [Panel de control] y, a continuación, haga clic en "Cambiar a Vista clásica" en la esquina superior izquierda de la ventana.**

 $N$ OTA $\beta$ 

Una vez realizada la instalación, asegúrese de restaurar la configuración inicial, si es necesario.

**4. Seleccione [Sistema] [Hardware] [Firma de controladores] [Opciones de firma del controlador]. A continuación, seleccione el botón de opción situado a la izquierda de "Ninguna: instalar el software sin pedir mi aprobación" y, por último, haga clic en [Aceptar].**

### $NOTA \n$

Una vez concluida la instalación, asegúrese de restablecer la configuración inicial si fuese necesario.

**5. Cierre la ventana Propiedades del sistema haciendo clic en el botón [Aceptar] o en el botón Cerrar ([X]) para cerrar el Panel de control.**

## **Instalación del software**

- **6. Inserte el CD-ROM de TOOLS for CI1 en la unidad de CD-ROM.**
- **7. Abra el CD-ROM y haga doble clic en el archivo "setup.exe".**

Aparecerá la ventana "Welcome to the InstallShield Wizard for Yamaha Steinberg USB Driver" (Bienvenido al asistente InstallShield para Yamaha Steinberg USB Driver).

(Windows Vista/Windows 7) Si se abre la ventana "Control de cuentas de usuario", haga clic en [Continuar] o [Sí].

**8. Haga clic en [Next] (Siguiente) para iniciar la instalación.**

Para cancelar la instalación, haga clic en [Cancel] (Cancelar).

- **9. Cuando aparezca un mensaje indicando que la instalación ha concluido, haga clic en [Finish] (Finalizar).**
- **10. Si aparece una ventana pidiendo que reinicie el ordenador, siga las instrucciones de la pantalla para reiniciar el ordenador.**
- **11. Conecte el CI1 directamente al ordenador (sin emplear un concentrador) mediante el cable USB incluido.**

## **Configuración inicial del controlador (sólo Windows XP)**

En Windows Vista / Windows 7 , la configuración inicial del controlador se establece automáticamente. Ir directamente al paso 15.

### **12. Seguidamente se abrirá la ventana "Asistente para hardware nuevo encontrado".**

Algunos ordenadores pueden tardar unos instantes en abrir la ventana.

Puede aparecer un cuadro de diálogo preguntando si desea conectarse a Windows Update. En ese caso, seleccione el botón de opción situado a la izquierda de "Ahora no" y, a continuación, haga clic en [Siguiente].

## **13. Seleccione el botón de opción situado junto a "Instalar automáticamente el**

**software" y haga clic en [Siguiente].** Si aparece el mensaje "El software que ha instalado no ha superado la prueba del logotipo de Windows", haga clic en [Continuar de todos modos]. No es necesario cancelar la instalación.

**14. Cuando aparezca un mensaje indicando que la instalación ha concluido, haga clic en [Finalizar].**

## **Confirmación de la instalación**

- **15. En el menú Inicio, seleccione [Panel de control].**
- **16. Para abrir la ventana Administrador de dispositivos, efectúe el siguiente procedimiento.**

(Windows Vista/Windows 7) Seleccione [Hardware y sonido] y haga clic en [Administrador de dispositivos]. Si se abre la ventana "Control de cuentas de usuario", haga clic en [Continuar] o [Sí].

#### (Windows XP)

Haga clic en el icono de Sistema para abrir la ventana Propiedades del sistema. A continuación, seleccione la ficha Hardware y haga clic en [Administrador de dispositivos].

### **17. Haga clic en el símbolo [+] o [>] situado junto a "Dispositivos de sonido, vídeo y juegos", y confirme que en la lista aparezca la entrada "Steinberg CI1".**

Y así concluye el procedimiento de instalación.

## <span id="page-14-0"></span>**Mac OS X**

### **Instalación del software**

- **1. Desconecte todos los dispositivos del ordenador, excepto el ratón y el teclado.**
- **2. Inserte el CD-ROM TOOLS for CI1 en la unidad CD-ROM del ordenador.**
- **3. Abra el CD-ROM y después haga doble clic en el archivo "Yamaha Steinberg USB Driver.mpkg."**
- **4. Seguidamente aparecerá un cuadro de diálogo preguntando si desea instalar el software. Haga clic en [Continuar].** Aparecerá la ventana "Welcome to the Yamaha Steinbert USB Driver Installer" (Bienvenido al instalador del controlador Yamaha Steinberg USB Driver).
- **5. Haga clic en [Continuar].** Se abrirá la ventana "Tipo de instalación".
- **6. Haga clic en [Instalar].** Aparecerá la ventana "Autenticar".
- **7. Escriba el nombre del administrador y la contraseña. A continuación, haga clic en [Aceptar].**

Aparecerá un mensaje pidiendo que reinicie el ordenador después de realizar la instalación.

- **8. Haga clic en [Continuar la instalación].** Aparecerá la ventana "Instalar", indicando el progreso de la instalación. Una vez concluida la instalación, se abrirá la ventana "Resumen".
- **9. Haga clic en [Reiniciar] para reiniciar el ordenador.**
- **10. Conecte el CI1 directamente al ordenador (sin emplear un concentrador) mediante el cable USB incluido.**

## **Confirmación de la instalación (Mac OS X 10.5)**

Para Mac OS X 10.6, vaya al paso 13.

- **11. En el disco duro donde esté instalado el sistema operativo (que suele ser el de Macintosh), haga clic en [Aplicaciones] [Utilidades] y, a continuación, haga doble clic en [Instalación de Audio MIDI].** Aparecerá la ventana "Audio MIDI Setup".
- **12. Haga clic en [Dispositivos de audio] y seleccione "Steinberg CI1" en el menú desplegable de [Propiedades de].**

En los campos [Entrada de audio] y [Salida de audio] aparecerá la configuración de audio seleccionada.

### $NOTA \n$

Si selecciona "Steinberg CI1" como [Salida predeterminada] en Configuración del sistema, podrá enviar señales de salida de audio de los sonidos del sistema y del software de reproducción de sonido (por ejemplo, iTunes, etc.) desde el CI1.

Y así concluye el procedimiento de instalación.

## **Confirmación de la instalación (Mac OS X 10.6)**

**13. En el disco duro donde esté instalado el sistema operativo (que suele ser el de Macintosh), haga clic en [Aplicaciones] [Utilidades] y, a continuación, haga doble clic en [Instalación de Audio MIDI].**

Aparecerá la ventana "Dispositivos de audio".

### **14. Seleccione "Steinberg CI1" en la lista de dispositivos de audio.**

La configuración de audio actual aparece en el lado derecho de la ventana.

#### $NOTA$

Si selecciona "Utilice este dispositivo para la salida de sonido" en el menú Acción de la parte inferior izquierda de la ventana, puede enviar señales de audio del software del reproductor de audio (por ejemplo, iTunes, etc.) desde el CI1.

Y así concluye el procedimiento de instalación.

## <span id="page-15-3"></span><span id="page-15-0"></span>**Conexión a un dispositivo externo**

## <span id="page-15-1"></span>**Ejemplos de conexión**

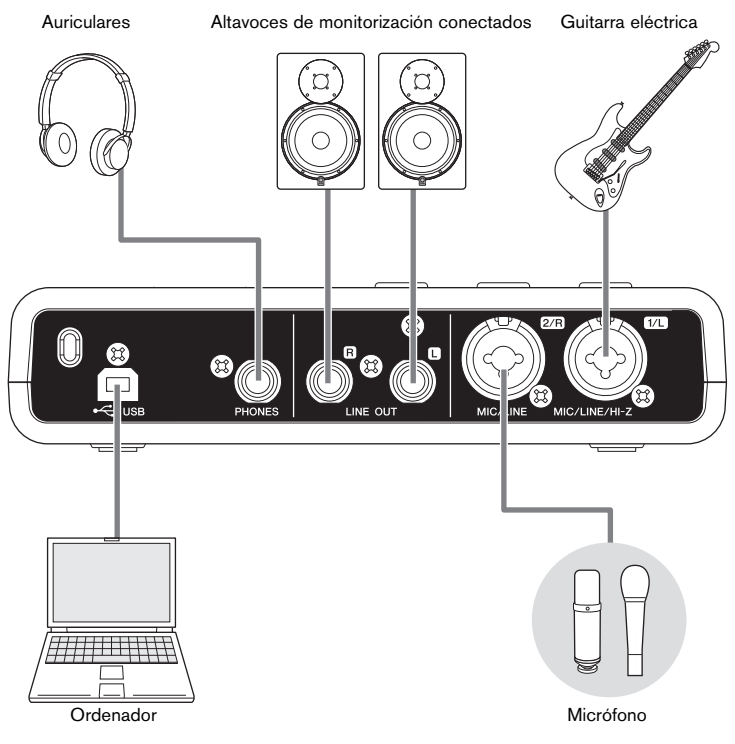

## <span id="page-15-2"></span>**Opciones**

## **Adaptador de soporte de micrófono**

Es posible conectar un adaptador de soporte de micrófono Yamaha BMS-10A a la parte inferior del CI1. El CI1 conectado al adaptador de soporte de micrófono podrá entonces utilizarse con un soporte de micrófono convencional.

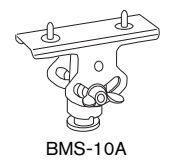

## <span id="page-16-0"></span>**Ajustes del controlador de audio del software**

**En esta sección se explica la configuración del controlador de audio con Sequel LE/ WaveLab LE.**

## <span id="page-16-1"></span>**Sequel LE**

- **1. Inicie Sequel LE.**
- **2. Haga clic en el icono [Configuración del programa] en la esquina inferior izquierda de la pantalla.**
- **3. Haga clic a la derecha de "Conexión de audio" en la sección "Configuración de audio" y seleccione después "Yamaha Steinberg USB ASIO (Windows)" o "Steinberg CI1 (Mac)".**
- **4. Cuando aparezca la ventana "¿Desea cambiar el controlador ASIO?", haga clic en [Cambiar].**

El proceso de configuración ya se ha completado.

Para obtener instrucciones sobre el uso de Sequel LE, consulte el manual en formato PDF al que podrá acceder a través de la opción [Ayuda] del menú [Archivo] situado en la esquina superior izquierda de la pantalla.

## <span id="page-16-2"></span>**WaveLab LE**

- **1. Inicie WaveLab LE.**
- **2. Seleccione [Opciones] en el menú WaveLab y después haga clic en [Ajustes de audio...].**
- **3. Seleccione "Yamaha Steinberg USB ASIO (Windows)" o "Steinberg CI1 (Mac)" en la lista de dispositivos de audio.**
- **4. Haga clic en [Aceptar].**

Y así concluye el proceso de configuración.

Para obtener instrucciones sobre el uso de WaveLab Le, consulte el manual al que podrá acceder mediante la opción [Ayuda] del menú WaveLah

## **CONSEJO**

## <span id="page-16-3"></span>**Configuración del tamaño del búfer del controlador de audio**

El ruido que se produce al usar aplicaciones de audio como el software DAW podría afectar a la grabación y a la reproducción de audio. En la mayoría de los casos, estos problemas se pueden resolver ajustando el tamaño del búfer del controlador de audio (el tamaño de la memoria utilizada para almacenar temporalmente los datos y evitar una reproducción intermitente). Este tamaño normalmente se ajusta mediante la ventana de configuración del controlador de audio de la aplicación. (Cuando se utiliza software compatible con ASIO para Windows, el tamaño del búfer se puede ajustar en el parámetro ASIO Buffer Size a través del panel de control del controlador Yamaha Steinberg USB.) Si el tamaño de búfer es mayor, se reduce la carga en la CPU del ordenador pero se genera latencia (retraso) al grabar o reproducir; si se reduce el tamaño, se producen ruidos o cortes de sonido. Compruebe que el tamaño de búfer está configurado correctamente en función del rendimiento del ordenador, el número de pistas de audio/MIDI que se graban o reproducen con el software DAW, el número de software plugin, etc.

Para obtener más información sobre este producto, visite este sitio web de Steinberg: <http://www.steinberg.net/>

## <span id="page-17-0"></span>**Resolución de problemas**

## **No se puede encender la alimentación del dispositivo.**

**• Asegúrese de que el CI1 esté correctamente conectado al ordenador a través de un cable USB.** 

Para utilizar el CI1 se requiere alimentación por bus USB.

**• Compruebe que el cable USB que esté utilizando es el correcto.** 

Si el cable USB está dañado o roto, sustitúyalo por uno que funcione. Utilice un cable USB con una longitud no superior a 1,5 metros.

**• Conecte el CI1 a un ordenador sin un concentrador USB.**

## **No hay sonido.**

- **Asegúrese de que los controles MASTER/ PHONES/MIX estén ajustados correctamente.**
- **¿Los cables del altavoz están correctamente conectados?**

Consulte la sección "Ejemplos de conexión" de la [página 16](#page-15-3).

- **¿Se ha producido algún cortocircuito en los cables del altavoz?**
- **¿Los mandos de volumen de las fuentes, dispositivos de audio, software de aplicación, sistema operativo del ordenador, etc. están correctamente ajustados?**
- **(Solamente Windows) ¿Está silenciada la salida de sonido del sistema operativo del ordenador?**
- **¿Está ejecutando varias aplicaciones simultáneamente?**

Cierre todas las aplicaciones que no esté utilizando.

## **Se producen ruidos o el sonido es intermitente o está distorsionado.**

**• ¿El indicador PEAK está parpadeando en rojo?** 

Es posible que tenga que ajustar a la baja el nivel del control GAIN para evitar distorsiones.

**• ¿Cumple su ordenador los requisitos de sistema?** 

Consulte "Requisitos del sistema", en la [página 7.](#page-6-1)

**• ¿Está correctamente configurado el valor de tamaño de búfer del controlador Yamaha Steinberg USB?**

Consulte "Configuración del tamaño del búfer del controlado de audio" en la [página 17](#page-16-3).

**• ¿Están funcionando simultáneamente otras aplicaciones, controladores de dispositivo o dispositivos USB (escáneres, impresoras, etc.)?** 

Cierre todas las aplicaciones que no esté utilizando.

**• ¿Está reproduciendo un gran número de pistas de audio?** 

El número máximo de pistas de audio que podrá reproducir simultáneamente dependerá del rendimiento del ordenador que esté utilizando. Si se superase la capacidad del ordenador, es posible que la reproducción sea intermitente.

**• ¿Está grabando o reproduciendo secciones largas y continuas de audio?**

La capacidad de procesamiento de audio del ordenador depende de una serie de factores, como la velocidad de la CPU y el acceso a dispositivos externos.

**• ¿Está funcionando el adaptador de red?** Desactive el adaptador de red "sospechoso". Algunos adaptadores de red pueden generar interferencias.

**Español**

## <span id="page-18-0"></span>**Desinstalación de TOOLS for CI1**

Para desinstalar TOOLS para CI1, debe eliminar el siguiente componente de software:

• Yamaha Steinberg USB Driver

## **Windows**

- **1. Desconecte del ordenador todos los dispositivos USB, excepto el ratón y teclado.**
- **2. Acceda a la cuenta del Administrador.** Cierre todas las aplicaciones y ventanas abiertas.

## **3. Abra la ventana de desinstalación efectuando el siguiente procedimiento.**

(Windows Vista/Windows 7)

En el menú Inicio, seleccione [Panel de control]  $\rightarrow$  [Desinstalar un programa] para acceder al panel "Desinstalar o cambiar este programa".

(Windows XP)

En el menú Inicio, seleccione ([Configuración]  $\rightarrow$ ) [Panel de control]  $\rightarrow$  [Agregar o quitar programas] para abrir la ventana Agregar o quitar programas. Haga clic en la opción "Cambiar o quitar programas" que verá en la esquina superior izquierda.

## **4. Seleccione "Yamaha Steinberg USB Driver" en la lista.**

## **5. Para desinstalar, efectúe el siguiente procedimiento.**

(Windows Vista/Windows 7) Haga clic en [Desinstalar]/[Desinstalar o cambiar].

Si se abre la ventana "Control de cuentas de usuario", haga clic en [Continuar] o [Sí]. Siga las instrucciones que aparecen en la pantalla para desinstalar el software.

### (Windows XP)

Haga clic en [Cambiar o quitar]/[Quitar]. Siga las instrucciones que aparecen en la pantalla para desinstalar el software.

## **Mac OS X**

## **Quite los siguientes archivos y carpetas del disco de arranque (que suele ser el disco duro de Macintosh).**

/System/Library/Extensions YamahaSteinbergUSBAudio.kext /Application/Yamaha/USBDriver/ Yamaha Steinberg USB Control Panel.app /Library/PreferencePanes/ Yamaha Steinberg USB.prefPane /Library/Preferences/ com.yamaha.YamahaSteinbergUSBDriver.plist /Library/Audio/MIDI Drivers/ YamahaSteinbergUSBMIDI.plugin /Library/Audio/MIDI Devices/Yamaha/Images/ USB\_1500.tiff USB\_1502.tiff /Library/Receipts/ YamahaSteinbergUSBAudioDriver.pkg YamahaSteinbergUSBControlPanel.pkg YamahaSteinbergUSBDriverplist.pkg YamahaSteinbergUSBMIDIPlugIn.pkg YamahaSteinbergUSBMIDIIcon.pkg YamahaSteinbergUSBPrefPane.pkg

## <span id="page-19-1"></span><span id="page-19-0"></span>**Especificaciones de entrada y salida**

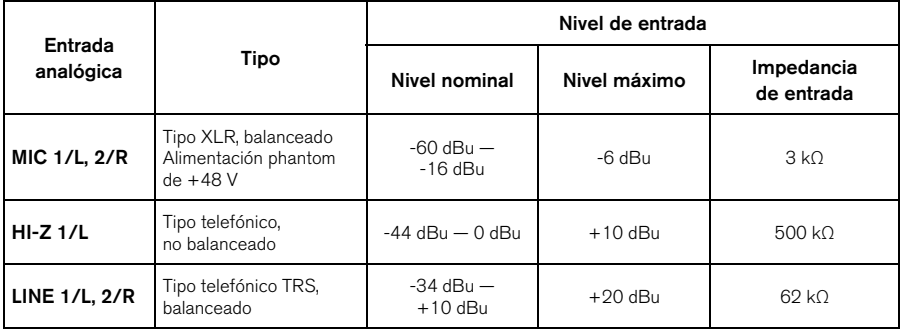

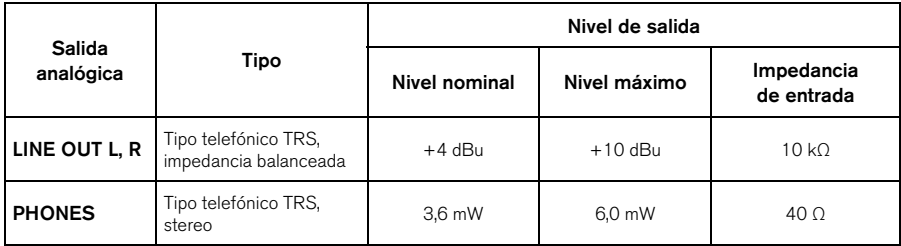

## <span id="page-19-2"></span>**Especificaciones generales**

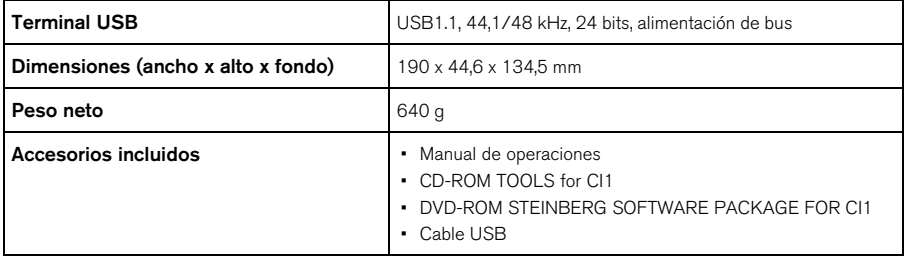

Las especificaciones y descripciones de este manual del propietario tienen sólo el propósito de servir como información. Steinberg/Yamaha Corp. se reserva el derecho a efectuar cambios o modificaciones en los productos o especificaciones en cualquier momento sin previo aviso. Puesto que las especificaciones, equipos u opciones pueden no ser las mismas en todos los mercados, solicite información a su distribuidor Steinberg/Yamaha.

## <span id="page-20-1"></span><span id="page-20-0"></span>**Contrato de licencia de TOOLS for CI1**

## **ATENCIÓN ACUERDO DE LICENCIA DE SOFTWARE**

LEA ATENTAMENTE ESTE ACUERDO DE LICENCIA DE SOFTWARE ("ACUERDO") ANTES DE UTILIZAR ESTE SOFTWARE. SÓLO PODRÁ UTILIZAR ESTE SOFTWARE EN VIRTUD DE LOS TÉRMINOS Y CONDICIONES DEL PRESENTE ACUERDO. EL PRESENTE ES UN ACUERDO ENTRE USTED (COMO PARTICULAR O COMO PERSONA JURÍDICA) Y YAMAHA CORPORATION ("YAMAHA"). LA ROTURA DEL SELLO DE ESTE EMBALAJE SUPONE LA ACEPTACIÓN DE LOS TÉRMINOS DE ESTE ACUERDO. SI NO ESTÁ DE ACUERDO CON LOS TÉRMINOS, NO INSTALE, NI COPIE NI UTILICE DE NINGÚN MODO ESTE SOFTWARE.

### **1. CESIÓN DE LICENCIA Y COPYRIGHT**

Por el presente, Yamaha le otorga el derecho a utilizar una copia del programa y de la información de software ("SOFTWARE") que acompañan a este Acuerdo. El término SOFTWARE abarca todas las actualizaciones del software y de la información adjunta. El SOFTWARE es propiedad de Yamaha y/o sus otorgantes de licencia, y se encuentra protegido por las leyes de copyright y todas las provisiones de los tratados correspondientes. Si bien el usuario tiene derecho a declararse propietario de los datos creados mediante el uso del SOFTWARE, dicho SOFTWARE seguirá estando protegido por las leyes de copyright pertinentes.

- **Puede** utilizar el SOFTWARE en un **solo ordenador**.
- **Puede** realizar una copia del SOFTWARE en formato para lectura mecánica exclusivamente con fines de copia de seguridad, si el SOFTWARE se encuentra en soportes en los que dicha copia de seguridad está permitida. En la copia de seguridad, debe reproducirse el aviso de copyright de Yamaha y cualquier otra inscripción de marca que conste en la copia original del SOFTWARE.
- **Puede** transferir de forma permanente a un tercero todos sus derechos del SOFTWARE, siempre y cuando no conserve ninguna copia y el destinatario haya leído y aceptado los términos y condiciones del presente Acuerdo.

### **2. RESTRICCIONES**

- **No puede** someter el SOFTWARE a tareas de ingeniería inversa con el fin de investigar el secreto de fabricación, ni desmontar, descompilar o derivar de cualquier otra manera un formato de código de origen del SOFTWARE por ningún método.
- **Está prohibida** la reproducción, modificación, cambio, alquiler, préstamo o distribución del SOFTWARE, en parte o en su totalidad, o la creación de trabajos derivados del SOFTWARE.
- **No puede** transmitir electrónicamente el SOFTWARE de un ordenador a otro, ni compartir el SOFTWARE con otros ordenadores conectados a una red.
- **No puede** utilizar el SOFTWARE para distribuir información ilícita o que vulnere la política pública.
- **No puede** iniciar servicios basados en el uso del SOFTWARE sin autorización de Yamaha Corporation.

La información con copyright, que incluye sin limitaciones la información MIDI para canciones, obtenida por medio del SOFTWARE, está sometida a las restricciones que se indican a continuación y que el usuario debe acatar.

- La información recibida mediante el SOFTWARE no podrá utilizarse para fines comerciales sin autorización del propietario del copyright.
- La información recibida mediante el SOFTWARE no puede duplicarse, transferirse ni distribuirse, ni reproducirse ni interpretarse para ser escuchada en público sin autorización del propietario del copyright.
- El cifrado de la información recibida mediante el SOFTWARE no podrá eliminarse ni tampoco podrá modificarse la marca de agua electrónica (watermark) sin autorización del propietario del copyright.

## **3. FINALIZACIÓN**

El presente Acuerdo entrará en vigor el día en que el usuario reciba el SOFTWARE y permanecerá vigente hasta su terminación. En el caso de vulnerarse las leyes de copyright o las provisiones contenidas en el presente Acuerdo, el presente Acuerdo se dará por terminado de forma automática e inmediata, sin previo aviso de Yamaha. Una vez terminado el Acuerdo, el usuario deberá destruir inmediatamente el SOFTWARE adquirido bajo licencia, así como la documentación escrita adjunta y todas sus copias.

## **4. GARANTÍA LIMITADA DEL SOPORTE**

Con respecto al SOFTWARE vendido en un soporte material, Yamaha garantiza que el soporte material en el que está grabado el SOFTWARE no tendrá ningún defecto en cuanto a materiales y fabricación en condiciones normales de uso y por un período de catorce (14) días a partir de la fecha del recibo, como aparece en la copia del recibo. La solución y la responsabilidad de Yamaha será la sustitución del soporte defectuoso si se devuelve a Yamaha o a un distribuidor autorizado de Yamaha dentro del período de catorce días con una copia del recibo. Yamaha no se hará responsable de sustituir el soporte si se ha dañado por accidente, abuso o mal uso. EN LA MEDIDA

PERMITIDA POR LA LEY APLICABLE, YAMAHA DENIEGA EXPRESAMENTE TODAS LAS GARANTÍAS IMPLÍCITAS CON RESPECTO AL SOPORTE MATERIAL, INCLUIDAS LAS GARANTÍAS IMPLÍCITAS DE COMERCIABILIDAD E IDONEIDAD PARA UNA DETERMINADA FINALIDAD.

### **5. DENEGACIÓN DE GARANTÍA DEL SOFTWARE**

Usted conviene y acepta expresamente en que utilizará el SOFTWARE por su cuenta y riesgo. El SOFTWARE y la documentación correspondiente se suministran "TAL CUAL" y sin ninguna clase de garantía. SIN PERJUICIO DE CUALESQUIERA OTRA DISPOSICIÓN CONTENIDA EN EL PRESENTE ACUERDO, YAMAHA DENIEGA EXPRESAMENTE TODAS LAS GARANTÍAS CON RESPECTO AL SOFTWARE, EXPRESAS, E IMPLÍCITAS, INCLUIDO SIN LIMITACIONES LAS GARANTÍAS IMPLÍCITAS DE COMERCIABILIDAD, IDONEIDAD PARA UNA DETERMINADA FINALIDAD Y LA NO VULNERACIÓN DE DERECHOS DE TERCEROS. DE MANERA CONCRETA, PERO SIN LIMITACIÓN DE CUANTO ANTECEDE, YAMAHA NO GARANTIZA QUE EL SOFTWARE SATISFAGA SUS REQUISITOS, QUE EL FUNCIONAMIENTO DEL SOFTWARE SE REALICE SIN INTERRUPCIONES NI ERRORES, O QUE LOS DEFECTOS DEL SOFTWARE PUEDAN SER CORREGIDOS.

### **6. RESPONSABILIDAD LIMITADA**

LAS OBLIGACIONES DE YAMAHA EN VIRTUD DEL PRESENTE ACUERDO SERÁN LAS DE PERMITIR EL USO DEL SOFTWARE EN VIRTUD DE LOS TÉRMINOS DEL PRESENTE. YAMAHA NO SE RESPONSABILIZARÁ EN NINGÚN CASO ANTE USTED NI ANTE OTRAS PERSONAS DE DAÑOS, INCLUIDOS SIN LIMITACIONES LOS DIRECTOS, INDIRECTOS, ACCESORIOS O EMERGENTES, NI DE GASTOS, PÉRDIDA DE BENEFICIOS O DE DATOS NI DE CUALESQUIERA OTROS DAÑOS DIMANANTES DEL USO, USO INDEBIDO O IMPOSIBILIDAD DE USO DEL SOFTWARE, INCLUSO SI SE HA ADVERTIDO DE LA POSIBILIDAD DE DICHOS DAÑOS A YAMAHA O A UN DISTRIBUIDOR AUTORIZADO. En ningún caso la responsabilidad total de Yamaha en concepto de todos los daños, pérdidas y derechos de acción (contractuales, torticeras o de cualquier otra índole) podrá superar la suma pagada por el SOFTWARE.

## **7. SOFTWARE DE OTRAS MARCAS**

Es posible adjuntar software e información de otras marcas ("SOFTWARE DE OTRAS MARCAS") al SOFTWARE. Si, en el material impreso o en la información electrónica que acompaña al Software, Yamaha identificase software e información pertenecientes a la categoría de SOFTWARE DE OTRAS MARCAS, usted conviene y acepta en que deberá atenerse a las provisiones contenidas en los Acuerdos suministrados con el SOFTWARE DE OTRAS MARCAS y que la parte proveedora del SOFTWARE DE OTRAS MARCAS se hará cargo de las garantías o asumirá las responsabilidades relacionadas con o dimanantes del SOFTWARE DE OTRAS MARCAS. Yamaha no se hace responsable del SOFTWARE DE OTRAS MARCAS ni del uso que usted haga de él.

- Yamaha no ofrece garantías expresas con respecto al SOFTWARE DE OTRAS MARCAS. ADEMÁS, YAMAHA DENIEGA EXPRESAMENTE TODAS LAS GARANTÍAS IMPLÍCITAS, INCLUIDAS SIN LIMITACIONES LAS GARANTÍAS IMPLÍCITAS DE COMERCIABILIDAD E IDONEIDAD PARA UNA FINALIDAD DETERMINADA, con respecto al SOFTWARE DE OTRAS MARCAS.
- Yamaha no prestará ningún servicio ni mantenimiento para el SOFTWARE DE OTRAS MARCAS.
- Yamaha no se responsabilizará ante usted ni ante otras personas de los daños, incluidos sin limitaciones los directos, indirectos, accesorios o emergentes, ni de gastos, pérdida de beneficios o de datos ni de cualesquiera otros daños dimanantes del uso, uso indebido o imposibilidad de uso del SOFTWARE DE OTRAS MARCAS.

### **8. GENERAL**

Este Acuerdo se interpretará y regirá de acuerdo con las leyes japonesas, con independencia de los principios de conflicto de derecho. La vista de los desacuerdos o procedimientos se realizará ante el Tribunal de Distrito de Tokio, Japón. Si alguna de las cláusulas del presente Acuerdo fuese no ejecutoria en virtud del dictamen de un tribunal competente, ello no afectará a las demás cláusulas del Acuerdo y mantendrán plena vigencia.

## **9. ACUERDO COMPLETO**

El presente Acuerdo contiene la totalidad de los acuerdos y pactos entre las partes con respecto al uso del SOFTWARE y de los materiales impresos que acompañan al mismo y sustituye a todos los demás acuerdos o contratos previos o contemporáneos, escritos o verbales, que puedan existir en relación con el contenido del presente Acuerdo. Las modificaciones o revisiones del presente Acuerdo no serán vinculantes a menos que se efectúen por escrito y estén firmadas por un representante autorizado de Yamaha.

#### **Information for Users on Collection and Disposal of Old Equipment**

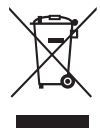

This symbol on the products, packaging, and/or accompanying documents means that used electrical and electronic products should not be mixed with general household waste. For proper treatment, recovery and recycling of old products, please take them to applicable collection points, in

accordance with your national legislation and the Directives 2002/96/EC.

By disposing of these products correctly, you will help to save valuable resources and prevent any potential negative effects on human health and the environment which could otherwise arise from inappropriate waste handling. For more information about collection and recycling of old products, please contact your local municipality, your waste disposal service or the point of sale where you purchased the items.

#### **[For business users in the European Union]**

If you wish to discard electrical and electronic equipment, please contact your dealer or supplier for further information.

#### **[Information on Disposal in other Countries outside the European Union]**

This symbol is only valid in the European Union. If you wish to discard these items, please contact your local authorities or dealer and ask for the correct method of disposal.

#### **Verbraucherinformation zur Sammlung und Entsorgung alter Elektrogeräte**

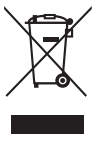

benutzte elektrische Geräte nicht mit dem normalen Haushaltsabfall entsorgt werden. In Übereinstimmung mit Ihren nationalen Bestimmungen und den Richtlinien 2002/96/EC, bringen Sie alte Geräte bitte zur fachgerechten Entsorgung, Wiederaufbereitung und Wiederverwendung zu den entsprechenden Sammelstellen. Durch die fachgerechte Entsorgung der Elektrogeräte helfen Sie, wertvolle Ressourcen zu schützen und verhindern

Befindet sich dieses Symbol auf den Produkten, der Verpackung und/oder beiliegenden Unterlagen, so sollten

mögliche negative Auswirkungen auf die menschliche Gesundheit und die Umwelt, die andernfalls durch unsachgerechte Müllentsorgung auftreten könnten.

Für weitere Informationen zum Sammeln und Wiederaufbereiten alter Elektrogeräte, kontaktieren Sie bitte Ihre örtliche Stadt- oder Gemeindeverwaltung, Ihren Abfallentsorgungsdienst oder die Verkaufsstelle der Artikel.

#### **[Information für geschäftliche Anwender in der Europäischen Union]** Wenn Sie Elektrogeräte ausrangieren möchten, kontaktieren Sie bitte Ihren Händler oder Zulieferer für weitere Informationen.

**[Entsorgungsinformation für Länder außerhalb der Europäischen Union]**

Dieses Symbol gilt nur innerhalb der Europäischen Union. Wenn Sie solche Artikel ausrangieren möchten, kontaktieren Sie bitte Ihre örtlichen Behörden oder Ihren Händler und fragen Sie nach der sachgerechten Entsorgungsmethode.

#### **Information concernant la Collecte et le Traitement des déchets d'équipements électriques et électroniques.**

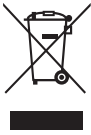

Le symbole sur les produits, l'emballage et/ou les documents joints signifie que les produits électriques ou électroniques usagés ne doivent pas être mélangés avec les déchets domestiques habituels. Pour un traitement, une récupération et un recyclage appropriés des déchets d'équipements électriques et électroniques, veuillez les déposer aux points de collecte prévus à cet effet, conformément à la réglementation

nationale et aux Directives 2002/96/EC. En vous débarrassant correctement des déchets d'équipements électriques et électroniques, vous contribuerez à la sauvegarde de précieuses ressources et à la prévention de potentiels effets négatifs sur la santé humaine qui pourraient advenir lors d'un traitement inapproprié des déchets.

Pour plus d'informations à propos de la collecte et du recyclage des déchets d'équipements électriques et

électroniques, veuillez contacter votre municipalité, votre service de traitement des déchets ou le point de vente où vous avez acheté les produits.

#### **[Pour les professionnels dans l'Union Européenne]**

Si vous souhaitez vous débarrasser des déchets d'équipements électriques et électroniques veuillez contacter votre vendeur ou fournisseur pour plus d'informations.

#### **[Information sur le traitement dans d'autres pays en dehors de l'Union Européenne]**

Ce symbole est seulement valables dans l'Union Européenne. Si vous souhaitez vous débarrasser de déchets d'équipements électriques et électroniques, veuillez contacter les autorités locales ou votre fournisseur et demander la méthode de traitement appropriée.

#### **Información para Usuarios sobre Recolección y Disposición de Equipamiento Viejo**

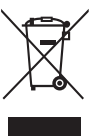

Este símbolo en los productos, embalaje, y/o documentación que se acompañe significa que los productos electrónicos y eléctricos usados no deben ser mezclados con desechos hogareños corrientes.

Para el tratamiento, recuperación y reciclado apropiado de los productos viejos, por favor llévelos a puntos de recolección aplicables, de acuerdo a su legislación nacional y las directivas 2002/96/EC.

Al disponer de estos productos correctamente, ayudará a ahorrar recursos valiosos y a prevenir cualquier potencial efecto negativo sobre la salud humana y el medio ambiente, el cual podría surgir de un inapropiado manejo de los desechos.

Para mayor información sobre recolección y reciclado de productos viejos, por favor contacte a su municipio local, su servicio de gestión de residuos o el punto de venta en el cual usted adquirió los artículos.

#### **[Para usuarios de negocios en la Unión Europea]**

Si usted desea deshacerse de equipamiento eléctrico y electrónico, por favor contacte a su vendedor o proveedor para mayor información.

#### **[Información sobre la Disposición en otros países fuera de la Unión Europea]**

Este símbolo sólo es válidos en la Unión Europea. Si desea deshacerse de estos artículos, por favor contacte a sus autoridades locales y pregunte por el método correcto de disposición.

**Deutsch**

**Español**

**Français**

#### **Informazioni per gli utenti sulla raccolta e lo smaltimento di vecchia attrezzatura**

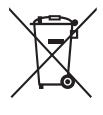

Questo simbolo sui prodotti, sull'imballaggio, e/o sui documenti che li accompagnano significa che i prodotti elettriche e elettroniche non dovrebbero essere mischiati con i rifiuti domestici generici.

Per il trattamento, recupero e riciclaggio appropriati di vecchi prodotti, li porti, prego, ai punti di raccolta appropriati, in accordo con la Sua legislazione nazionale e le direttive 2002/96/CE.

Smaltendo correttamente questi prodotti, Lei aiuterà a salvare risorse preziose e a prevenire alcuni potenziali effetti negativi sulla salute umana e l'ambiente, che altrimenti potrebbero sorgere dal trattamento improprio dei rifiuti. Per ulteriori informazioni sulla raccolta e il riciclaggio di vecchi prodotti, prego contatti la Sua amministrazione comunale locale, il Suo servizio di smaltimento dei rifiuti o il punto vendita dove Lei ha acquistato gli articoli.

#### **[Per utenti imprenditori dell'Unione europea]**

Se Lei desidera disfarsi di attrezzatura elettrica ed elettronica, prego contatti il Suo rivenditore o fornitore per ulteriori informazioni.

#### **[Informazioni sullo smaltimento negli altri Paesi al di fuori dell'Unione europea]**

Questo simbolo è validi solamente nell'Unione europea. Se Lei desidera disfarsi di questi articoli, prego contatti le Sue autorità locali o il rivenditore e richieda la corretta modalità di smaltimento.

(weee\_eu)

### **► Warranty Terms and Conditions**

available as printed PDF file at **[www.steinberg.net/warranty](http://www.steinberg.net/warranty)**

The Warranty Terms and Conditions available as printed PDF file at www.steinberg.net/warranty apply only for countries of the European Economic Area (EEA) and Switzerland.

#### **► Gewährleistungsbestimmungen**

finden Sie als druckbare PDF Datei unter **[www.steinberg.de/warranty](http://www.steinberg.de/warranty)**

Die Gewährleistungsbestimmungen in Schriftform sind als PDF-Datei unter www.steinberg.de/ warranty erhältlich und gelten nur für den Europäischen Wirtschaftsraum (EWR) und die Schweiz.

#### **► Les conditions de garantie**

se trouvent dans le document PDF imprimable sous

#### **[www.steinberg.net/warranty](http://www.steinberg.net/warranty)**

Les conditions de garantie disponibles au format PDF à la page www.steinberg.net/warranty s'appliquent uniquement aux pays de l'Espace économique européen (EEE) et à la Suisse.

#### **► Las condiciones de garantía**

se encuentran en el documento PDF en

#### **[www.steinberg.net/warranty](http://www.steinberg.net/warranty)**

Los términos y condiciones de la garantía como archivo PDF para su impresión en www.steinberg.net/warranty sólo están disponible en países del Espacio Económico Europeo (EEE) y Suiza.

### **► Termini e Condizioni di Garanzia**

disponibili su file PDF stampabile all'indirizzo web

#### **[www.steinberg.net/warranty](http://www.steinberg.net/warranty)**

I termini e le condizioni della garanzia, disponibili in formato PDF all'indirizzo www.steinberg.net/ warranty, sono validi soltanto per I paesi dell'Area Economica Europea (EEA) e per la Svizzera.

For details of products, please contact your nearest Steinberg representative or the authorized distributor listed below.

Pour plus de détails sur les produits, veuillez-vous adresser à Steinberg ou au distributeur le plus proche de vous figurant dans la liste suivante.

#### **NORTH AMERICA**

#### **CANADA**

#### **Yamaha Canada Music Ltd.**

135 Milner Avenue, Scarborough, Ontario, M1S 3R1, Canada Tel: 416-298-1311

#### **U.S.A.**

#### **Steinberg North America, c/o Yamaha Corporation of America**

6600 Orangethorpe Ave., Buena Park, Calif. 90620, U.S.A. Tel: 714-522-9011

### **CENTRAL & SOUTH AMERICA**

#### **MEXICO**

#### **Yamaha de México S.A. de C.V.**

Calz. Javier Rojo Gómez #1149, Col. Guadalupe del Moral C.P. 09300, México, D.F., México Tel: 55-5804-0600

#### **BRAZIL**

#### **Yamaha Musical do Brasil Ltda.**

Rua Joaquim Floriano, 913 - 4' andar, Itaim Bibi, CEP 04534-013 Sao Paulo, SP. BRAZIL Tel: 011-3704-1377

#### **ARGENTINA**

**Yamaha Music Latin America, S.A. Sucursal de Argentina**  Viamonte 1145 Piso2-B 1053, Buenos Aires, Argentina Tel: 1-4371-7021

#### **PANAMA AND OTHER LATIN AMERICAN COUNTRIES/ CARIBBEAN COUNTRIES**

#### **Yamaha Music Latin America, S.A.**

Torre Banco General, Piso 7, Urbanización Marbella, Calle 47 y, Aquilino de la Guardia, Ciudad de Panamá, Panamá Tel: +507-269-5311

#### **EUROPE**

#### **Steinberg Media Technologies GmbH**

Neuer Hoeltigbaum 22-32, 22143 Hamburg, Germany Tel: +49-(0)40-210 35 0

#### **AFRICA**

#### **Yamaha Corporation,**

#### **Asia-Pacific Music Marketing Group** Nakazawa-cho 10-1, Naka-ku, Hamamatsu, Japan 430-8650

Tel: +81-53-460-2312

### **MIDDLE EAST**

#### **Yamaha Music Gulf FZE**

LOB 16-513, P.O.Box 17328, Jubel Ali, Dubai, United Arab Emirates Tel: +971-4-881-5868

#### **ASIA**

#### **THE PEOPLE'S REPUBLIC OF CHINA**

**Yamaha Music & Electronics (China) Co.,Ltd.**  2F, Yunhedasha, 1818 Xinzha-lu, Jingan-qu, Shanghai, China Tel: 021-6247-2211

Die Einzelheiten zu Produkten sind bei Ihrer unten aufgeführten Niederlassung und bei Steinberg Vertragshändlern in den jeweiligen Bestimmungsländern erhältlich.

Para detalles sobre productos, contacte su tienda Steinberg más cercana o el distribuidor autorizado que se lista debajo.

#### **INDONESIA**

#### **PT. Yamaha Music Indonesia (Distributor) PT. Nusantik**

Gedung Yamaha Music Center, Jalan Jend. Gatot Subroto Kav. 4, Jakarta 12930, Indonesia Tel: 21-520-2577

#### **JAPAN**

#### **Yamaha Corporation, Steinberg Information Center**

Nakazawa-cho 10-1, Naka-ku, Hamamatsu, Japan 430-8650 Tel: +81-53-460-5270

#### **KOREA**

#### **Yamaha Music Korea Ltd.**

8F, 9F, Dongsung Bldg. 158-9 Samsung-Dong, Kangnam-Gu, Seoul, Korea Tel: 080-004-0022

### **MALAYSIA**

#### **Yamaha Music Malaysia, Sdn., Bhd.**

Lot 8, Jalan Perbandaran, 47301 Kelana Jaya, Petaling Jaya, Selangor, Malaysia Tel: 3-78030900

#### **SINGAPORE**

**Yamaha Music Asia Pte., Ltd.** 

#03-11 A-Z Building 140 Paya Lebor Road, Singapore 409015 Tel: 747-4374

#### **TAIWAN**

#### **Yamaha KHS Music Co., Ltd.**

3F, #6, Sec.2, Nan Jing E. Rd. Taipei. Taiwan 104, R.O.C. Tel: 02-2511-8688

#### **THAILAND**

**Siam Music Yamaha Co., Ltd.**  4, 6, 15 and 16th floor, Siam Motors Building, 891/1 Rama 1 Road, Wangmai, Pathumwan, Bangkok 10330, Thailand Tel: 02-215-2626

#### **OTHER ASIAN COUNTRIES**

#### **Yamaha Corporation,**

**Asia-Pacific Music Marketing Group** 

Nakazawa-cho 10-1, Naka-ku, Hamamatsu, Japan 430-8650 Tel: +81-53-460-2317

#### **OCEANIA**

#### **AUSTRALIA**

**Yamaha Music Australia Pty. Ltd.** 

Level 1, 99 Queensbridge Street, Southbank, Victoria 3006, Australia Tel: 3-9693-5111

### **NEW ZEALAND**

#### **Music Works LTD**

P.O.BOX 6246 Wellesley, Auckland 4680, New Zealand Tel: 9-634-0099

#### **COUNTRIES AND TRUST TERRITORIES IN PACIFIC OCEAN**

#### **Yamaha Corporation,**

**Asia-Pacific Music Marketing Group**  Nakazawa-cho 10-1, Naka-ku, Hamamatsu, Japan 430-8650 Tel: +81-53-460-2312

Steinberg Web Site http://www.steinberg.net

U.R.G., Pro Audio & Digital Musical Instrument Division, Yamaha Corporation © 2010 Yamaha Corporation WU14440 002MWAP?.?-01A0

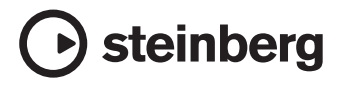